# **Customer Sites**

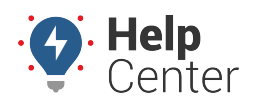

Link: https://help.wextelematics.com/docs/more-options/customer-sites/ Last Updated: December 11th, 2017

Customer sites provides an [API](https://help.wextelematics.com/docs/about-integration/) functionality that allows you to share a real-time GPS tracking map of vehicle locations for a vehicle group via public link. You can share this public link via email or you can embed the link in an HTML iframe on your own web server for visibility outside of the Portal. This feature allows your customers to view limited information about your vehicle locations without requiring the viewers to log in.

#### **E X A M P L E**

Company XYZ wants to post vehicle locations for their delivery vehicles on their public website so their customers can see when a delivery truck is in their zone.

#### **To create and share a customer site:**

- 1. From the Portal, click **Vehicles** Vehicles, then click on the Groups tab.
- 2. Click on the vehicle group you would like to share.

The vehicle group card window appears with available action options.

3. Click **Share**.

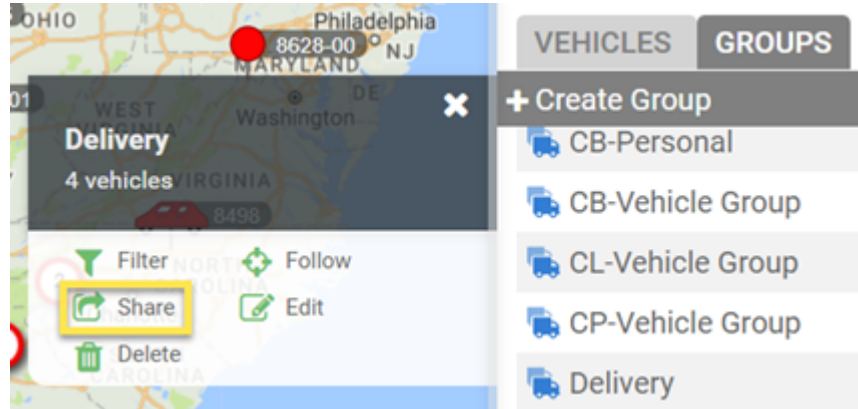

A window appears, prompting you to confirm you would like to share the vehicle group's location via a public link.

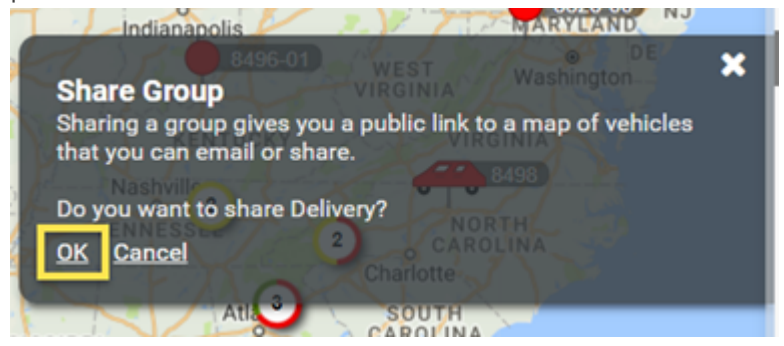

4. Click **OK**.

A new browser tab opens, displaying the URL link to the map of the selected vehicle group, which you may share (via email or embedded HTML) publicly.

5. Click the URL field to highlight the URL and copy the link (CTRL+C or right click then click **Copy**).

## **Customer Sites**

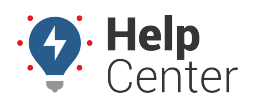

Link: https://help.wextelematics.com/docs/more-options/customer-sites/ Last Updated: December 11th, 2017

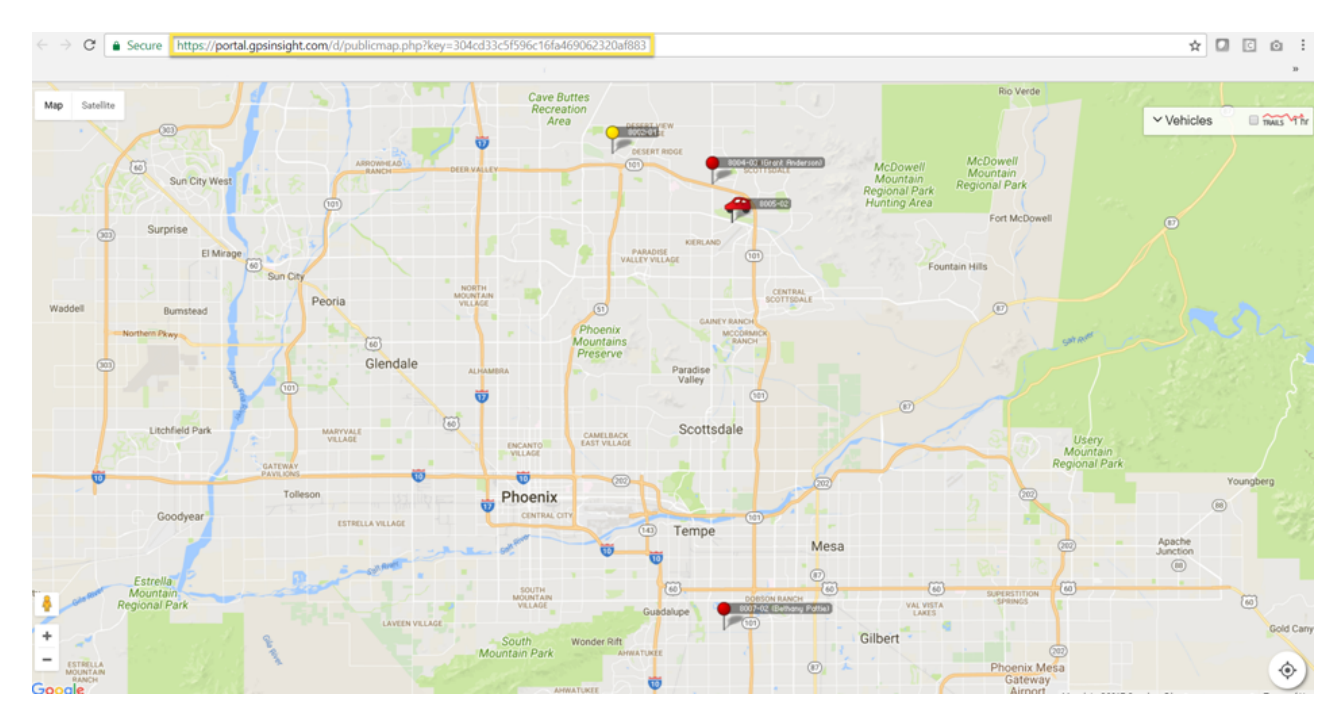

6. Paste the copied link into an email or embed in an iframe on your web server.

In the Portal, the vehicle group that you have shared will have a Share icon to the right of the vehicle group name.

Delivery<sup>E</sup>

### **To unshare a customer site:**

You can make the map of the vehicle group private at any time after you have shared the link.

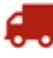

- 1. From the Portal, click Vehicles Vehicles, then click on the Groups tab.
- 2. Click on the vehicle group you would like to unshare.

The vehicle group card window appears with available action options.

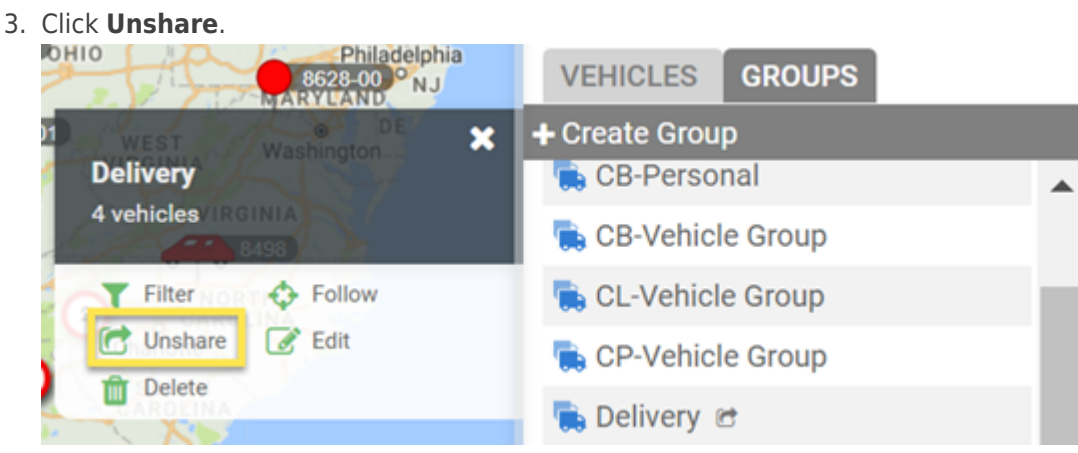

### **Customer Sites**

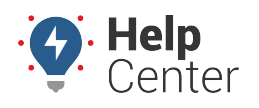

Link: https://help.wextelematics.com/docs/more-options/customer-sites/ Last Updated: December 11th, 2017

A window appears, prompting you to confirm you would like to unshare the vehicle group's location.

4. Click **OK**.

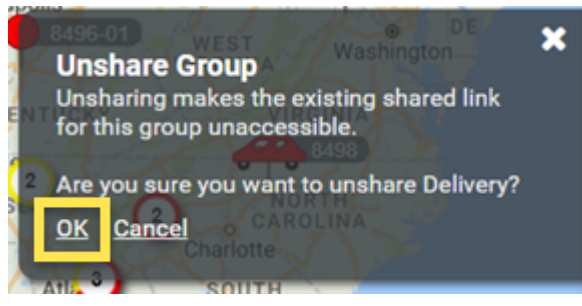

A green window appears confirming that you have successfully unshared the vehicle group.

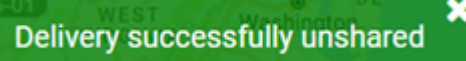

The existing link becomes unaccessible. Additionally, the Share icon is no longer displayed to the right of the vehicle group name in the Portal.